## How to connect to:TECTONIC Webmail

- 1) Open your web browser.
- 2) Type the following in the address bar [https://outlook.office365.com](https://outlook.office365.com/)
	- a. PLEASE NOTE "HTTPS" IS REQUIRED
- 3) You will then input the following information:
	- a. Use Outlook Web Access Light *(You Can Leave Unchecked)*
		- i. Email or Phone: enter your *TECTONIC email*
		- ii. PASSWORD: your tectonic password. (this is case sensitive)

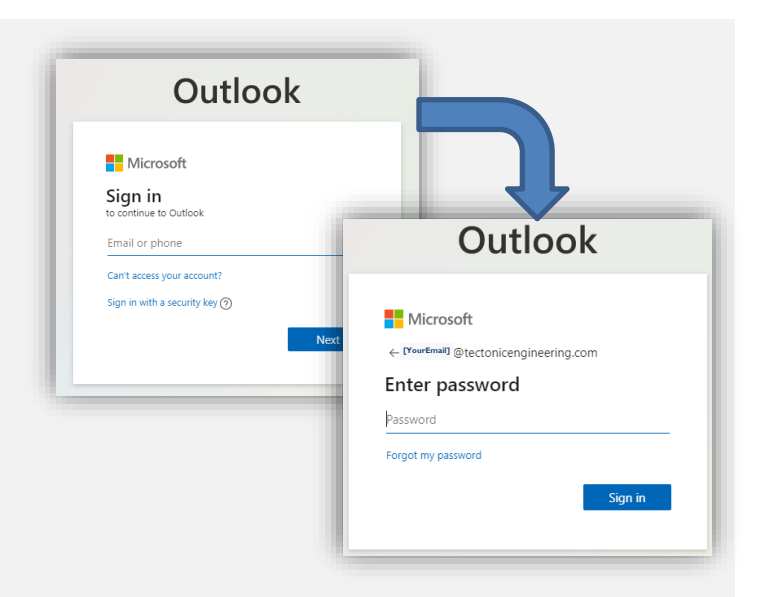

4) The first time you logon you will see this screen. Please click on "Next".

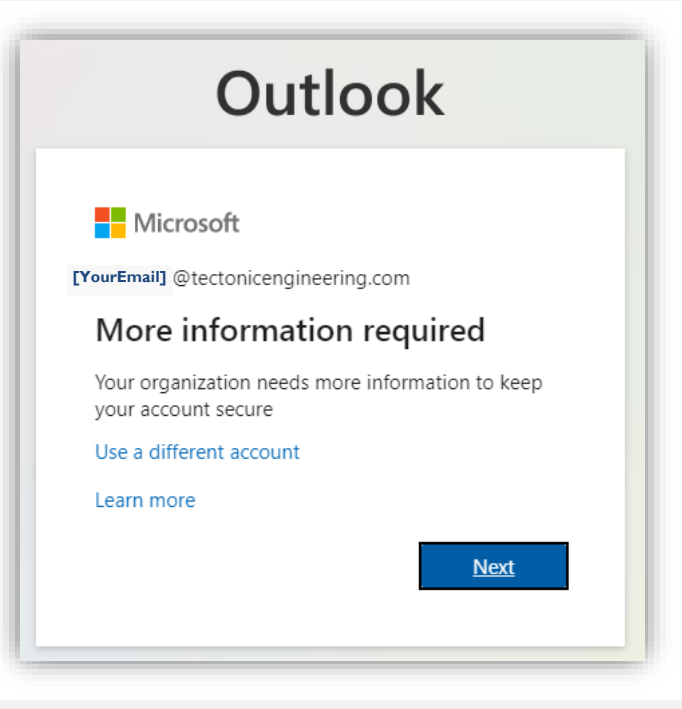

- 5) You will now need to enter at least one form of account signing verification to prevent unauthorized access to your Tectonic account. Please choose from either a:
	- a. mobile phone
	- b. personal email

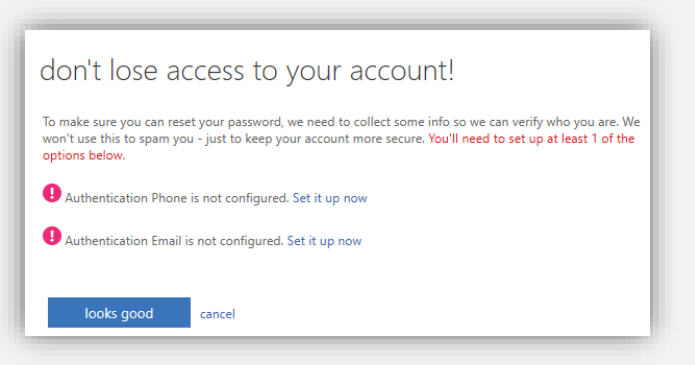

## How to connect to:TECTONIC Webmail

- 6) Regardless of which account authentication method you enter you will receive a verification code.
	- a. Please enter the code and validate it.
- 7) Once validated click on "Looks good".

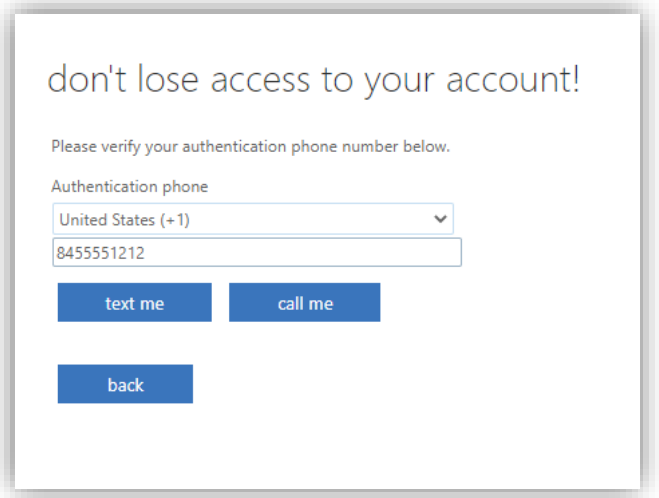

- 8) You may see a screen like this one.
	- a. If you do then click on "Yes".
	- b. If you don't continue to step #9.

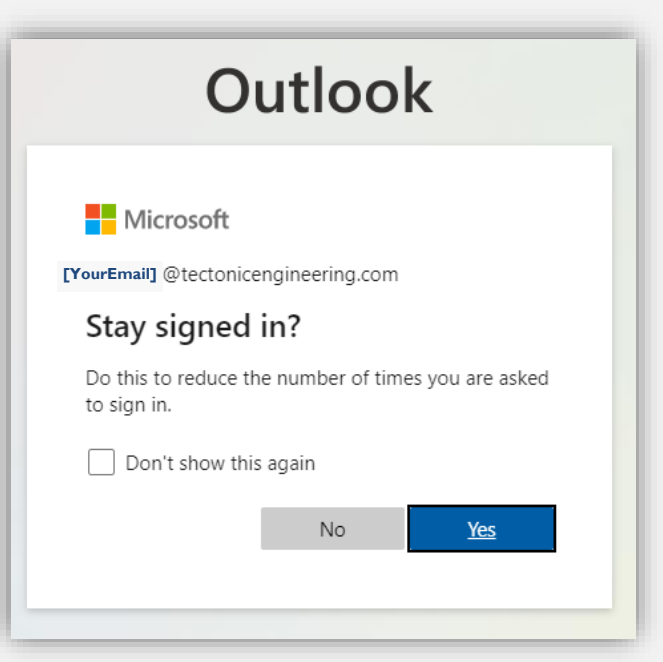

9) You should now see the inbox.

-END-

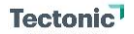